## au の iPhone 指定受信リスト設定

**「はじめに」** 

※下記の設定は、Wi-Fi ネットワークをオフ(「設定」⇒「Wi-Fi」⇒「オフ」) にして行なって下さい。

- 【1】 「Safari」をタップします。
- 【2】 「ブックマーク」をタップします。
- 【3】 「au お客さまサポート」をタップします。

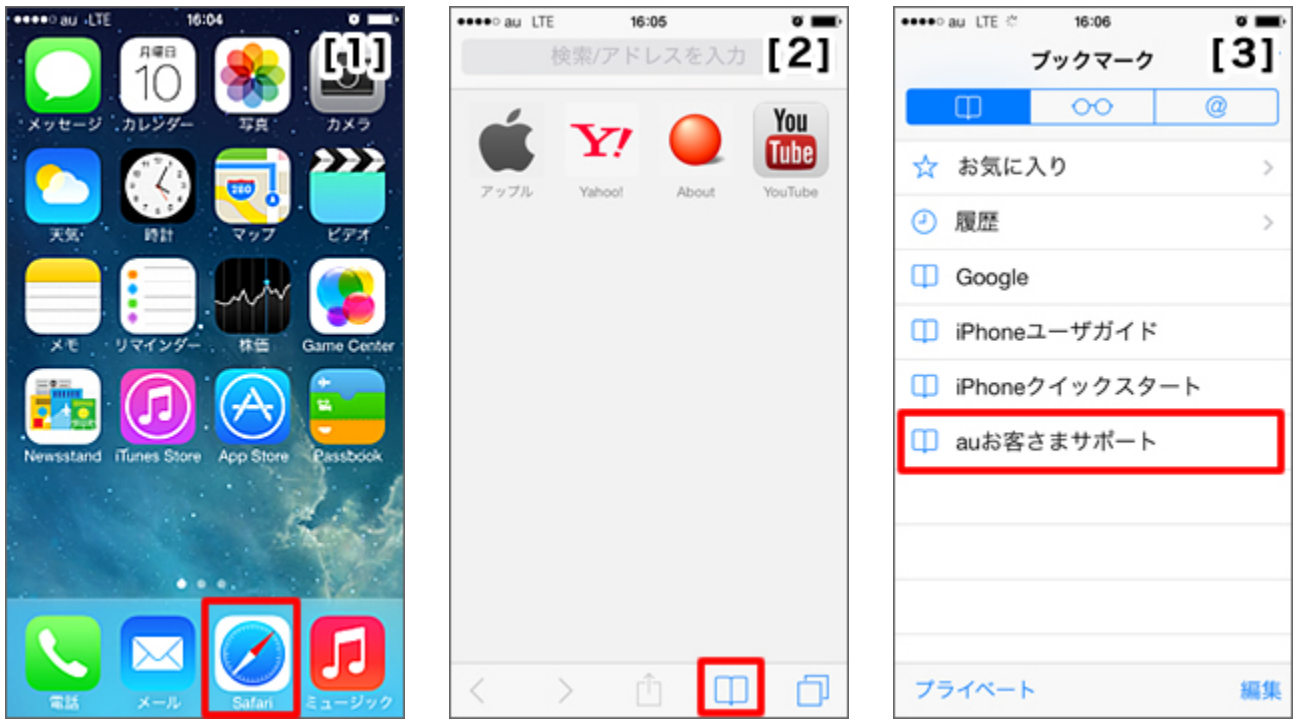

## 【4】 「iPhone 設定ガイド」の「お持ちの機種を選択」をタップし、機種を選びます。

※機種選択画面が表示されます。お使いの機種をタップしてチェックマークを付け、「完了」をタップしま す。(「完了」をタップすると、次の画面に進みます)

- 【5】 「カンタン初期設定はこちら」内の「迷惑メールフィルター」をタップします。
- 【6】 「フィルター設定画面へ」をタップします。

※au ID とパスワードがご不明な場合は、「SMS 送信画面起動はこちら」をタップしてください。 「MMS 機能を使用するには」という画面が表示される場合は「キャンセル」をタップしてください。 #5000 宛ての SMS 送信画面が起動しますので、本文に「1234」を入力し SMS を送信してください。 受信した SMS に記載の URL をタップすると【9】の設定画面へアクセスできます。

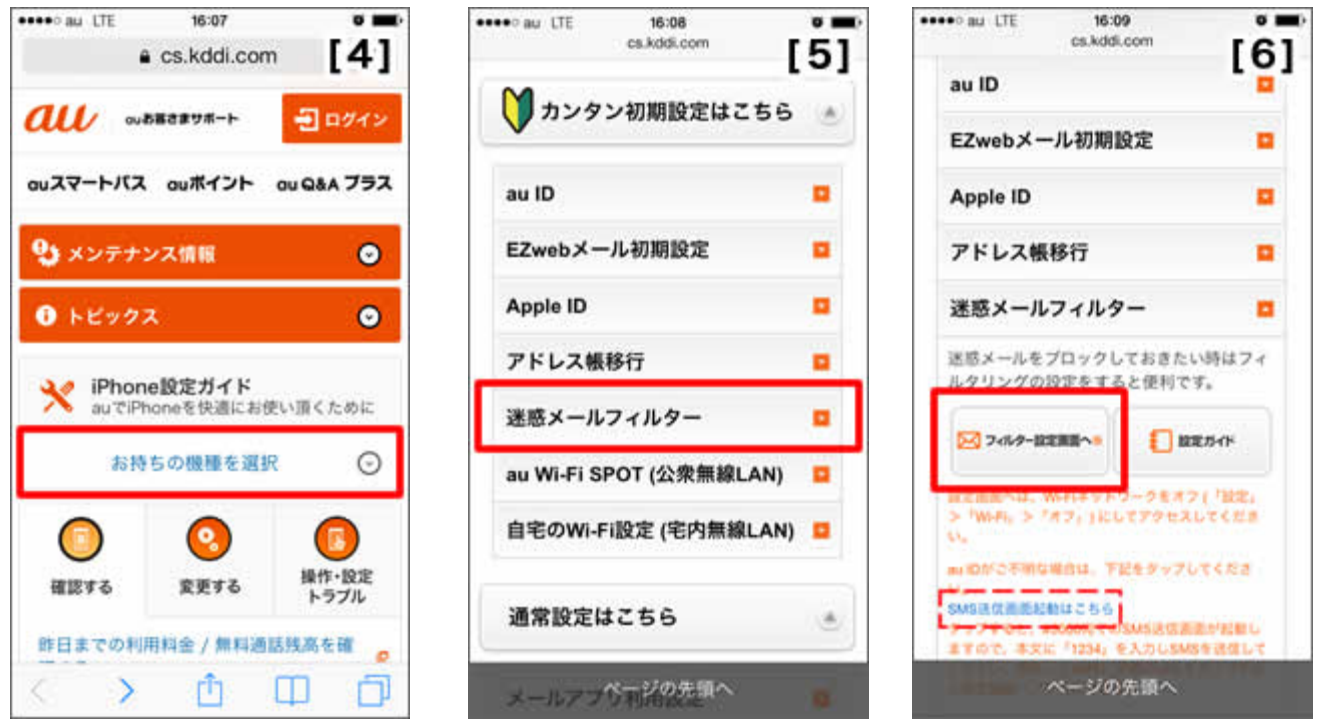

- 【7】 ログインを求められた場合は、「auID とパスワードを入力してログインする」をタップします。
- 【8】 au ID とパスワードを入力して、「ログイン」をタップします。
- 【9】 「メールアドレス変更・迷惑メールフィルター、自動転送」をタップします。

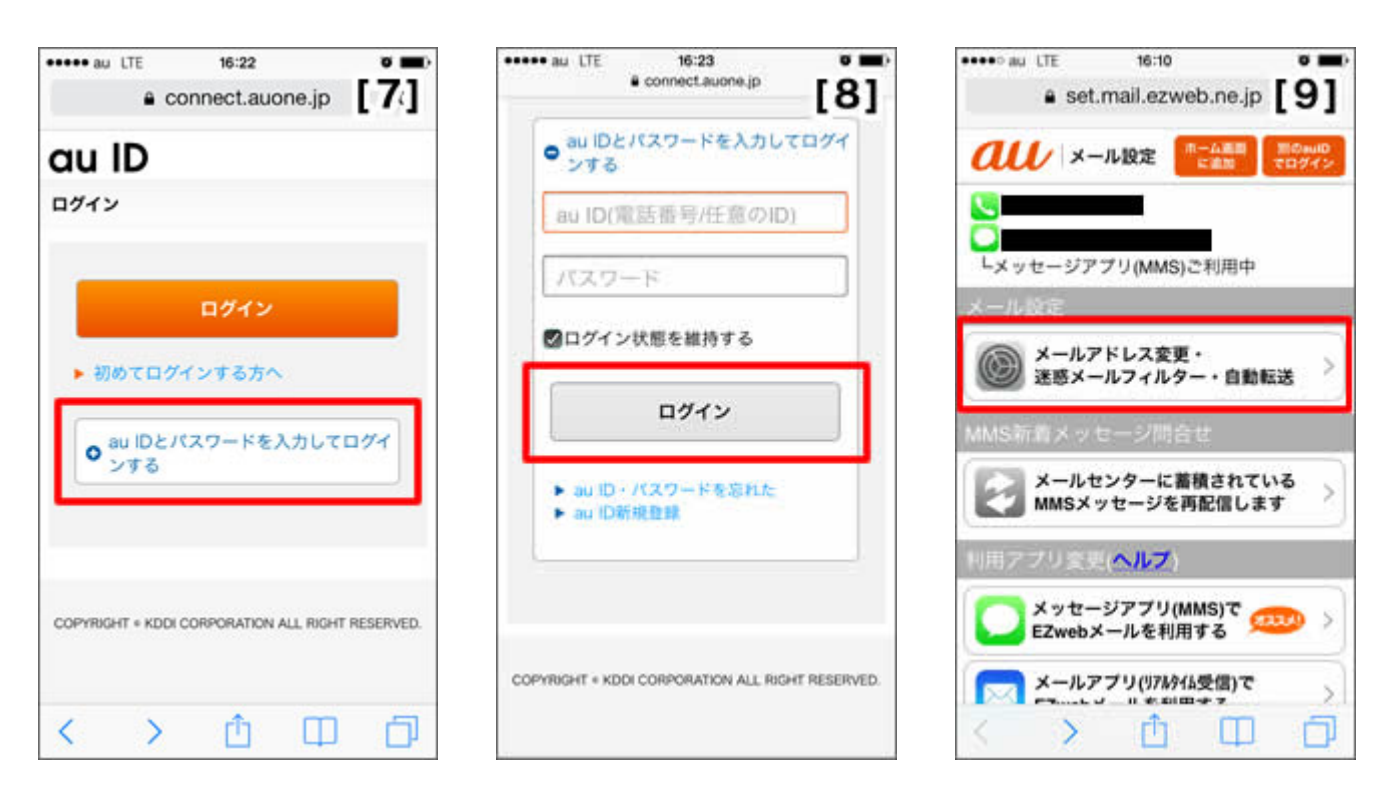

- 【10】 「迷惑メールフィルターの設定/確認へ」をタップします。 ※暗証番号の入力を求められた場合は、4桁の数字を入力後「送信」をタップします。
- 【11】 「受信リスト・アドレス帳受信設定へ」をタップします。
- 【12】 【受信リスト設定】の「有効」をタップします。

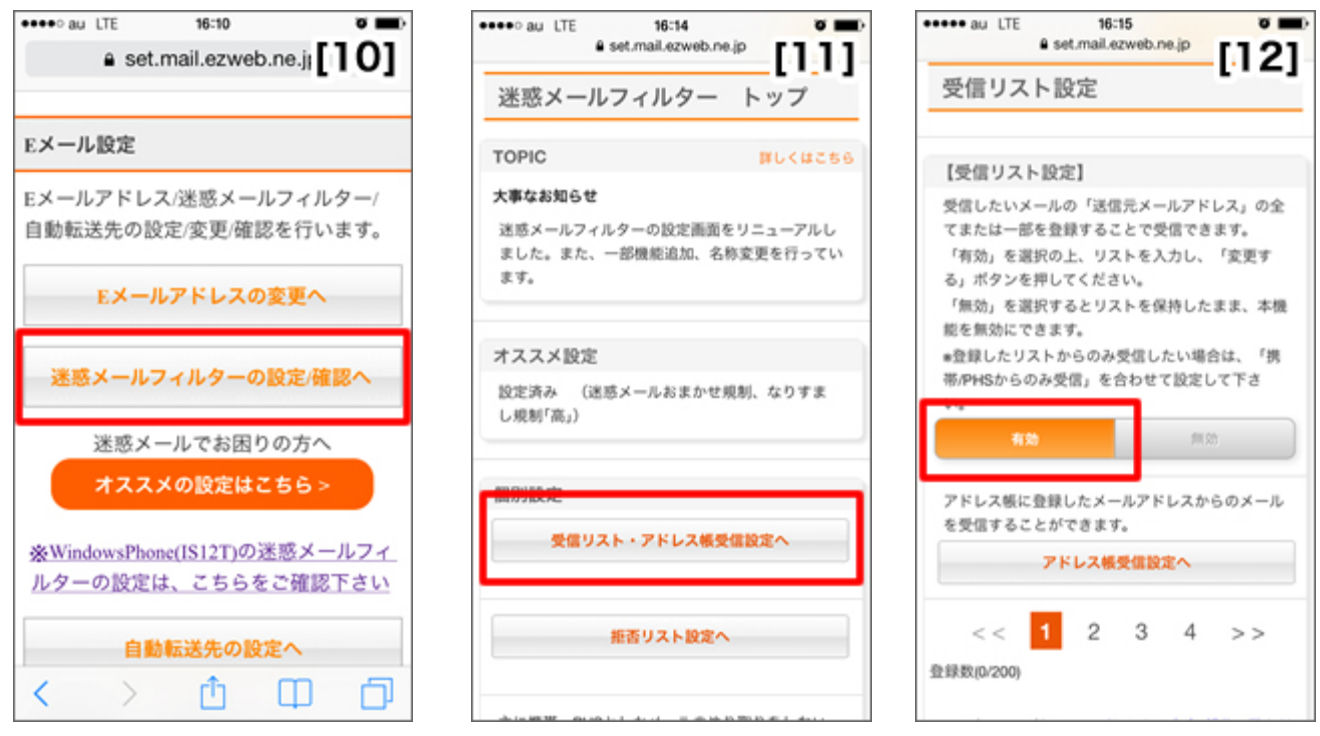

- 【13】 画面を下にスクロールし、入力欄に **e-msg.jp** と入力します。 入力欄の右横のあるセレクトボックスで「ドメイン一致」を選択。 さらに画面を下にスクロールし、 「変更する」をタップします。
- 【14】【確認画面】で、変更内容を確認し、「OK」をタップします。
- 【15】【登録完了】画面に変われば、設定完了です。

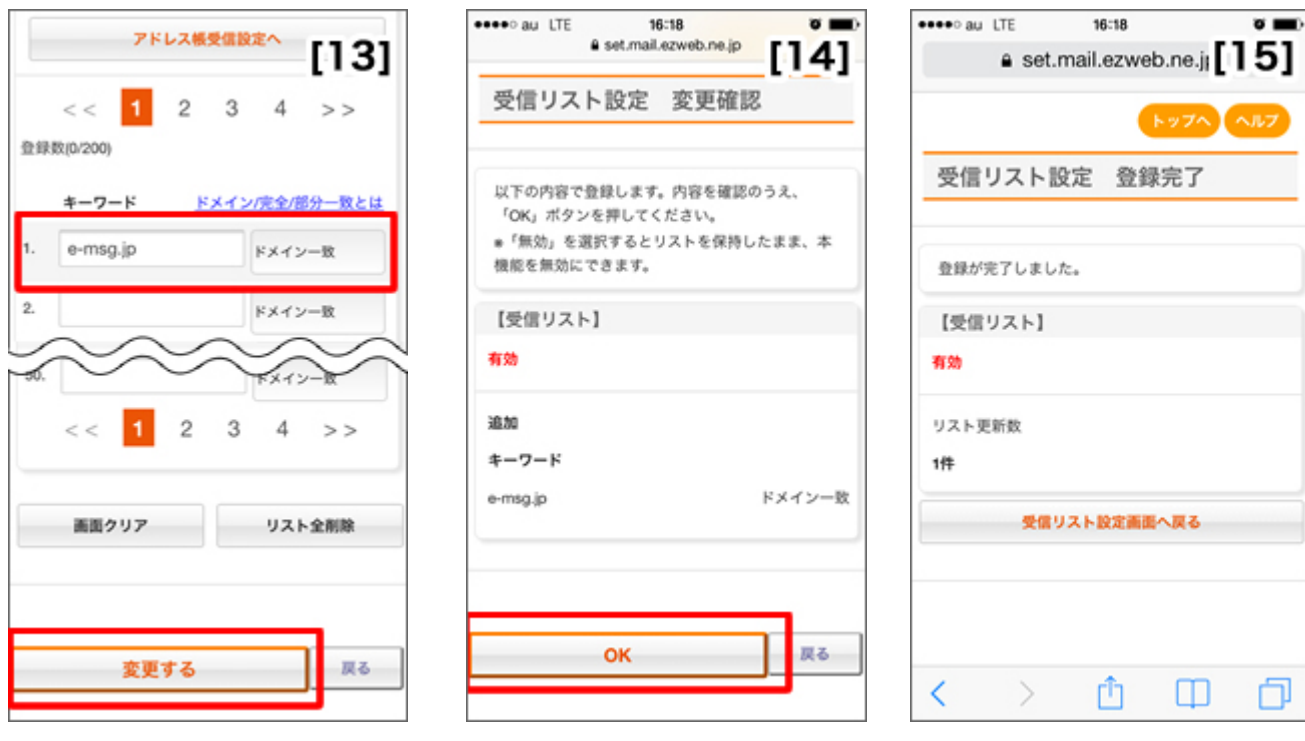